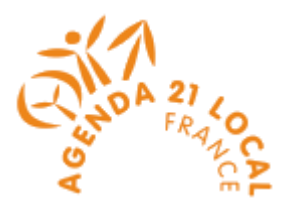

# **MODE D'EMPLOI DE LA PLATEFORME DE DEPOT DES DOSSIERS DE RECONNAISSANCE AGENDAS 21**

#### **Adresse de la plate-forme**

<https://reconnaissance-a21.developpement-durable.gouv.fr/>

#### **Contacts en cas de problème (Bureau des Territoires)**

- [julia.rambaud@developpement-durable.gouv.fr](mailto:julia.rambaud@developpement-durable.gouv.fr)
- [Idddpp4.Idddpp.Seei.Cgdd@developpement-durable.gouv.fr](mailto:Idddpp4.Idddpp.Seei.Cgdd@developpement-durable.gouv.fr)

La plateforme a été mise en place afin de pouvoir recueillir l'ensemble des éléments liés au dispositif de reconnaissance agendas 21. Les experts travaillent à partir des éléments que déposent les territoires et renseignent leur grille d'expertise directement sur la plateforme. Aussi, il est essentiel que l'ensemble des éléments constituant le dossier soit mis en ligne sur la plateforme. Il ne doit y avoir aucune différence entre la version déposée sur la plateforme et les exemplaires papiers. Néanmoins, en cas de différence (document très lourd non imprimé mais déposé par la plateforme, délibération prise après la date de clôture des dossiers), il faut impérativement le signaler au bureau des territoires, afin que les experts puissent analyser le dossier complet.

#### **Remarque technique**

La plateforme peut connaitre des dysfonctionnements si vous utilisez le navigateur Internet Explorer en version 6 ou 7. Il s'agit de versions trop anciennes que Microsoft ne maintient plus.

Merci de procéder au téléchargement d'une nouvelle version d'Internet Explorer (ce qui sécurisera votre ordinateur) ou d'utiliser un autre navigateur moderne, par exemple Mozilla Firefox (tous ces téléchargements sont disponibles gratuitement sur internet).

#### **Les étapes de l'inscription**

L'inscription s'effectue en 2 étapes :

- étape 1 : la création d'un compte auprès du Ministère
- étape 2 : l'inscription et le dépôt d'un dossier sur la plateforme agendas 21

Ce mode d'emploi a pour objectif de vous guider dans ces 2 étapes.

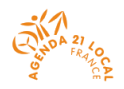

## **Page d'accueil de la plateforme**

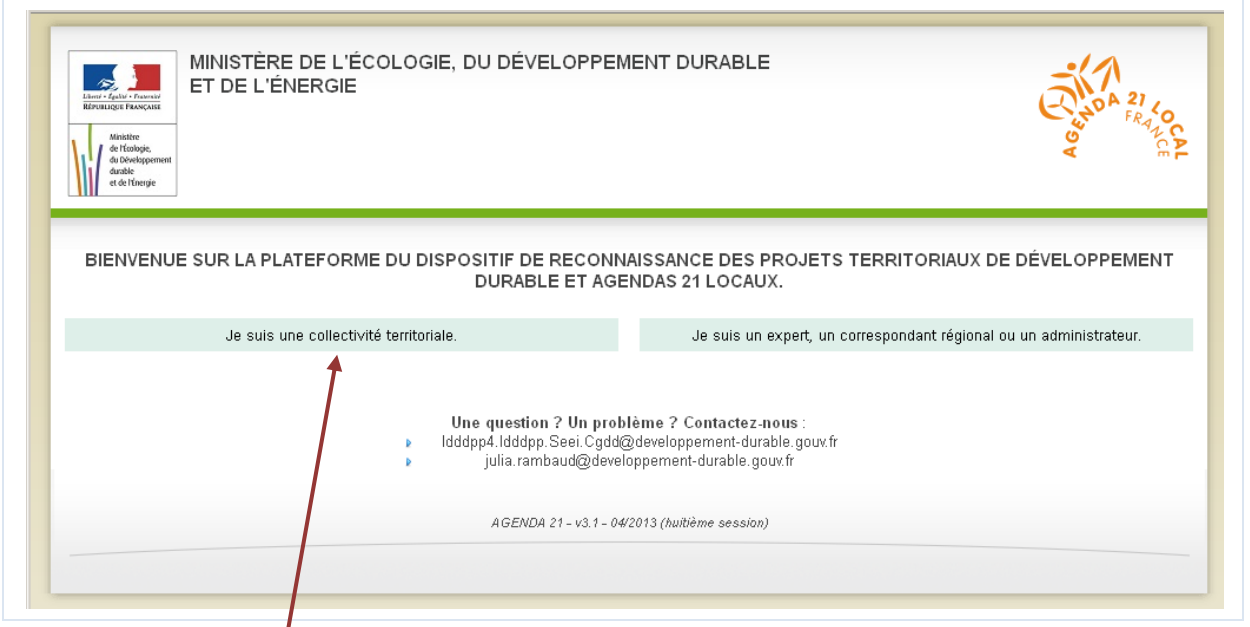

Cliquez sur la phrase : « Je suis une collectivité territoriale » pour accéder à de premières explications sur la démarche d'inscription.

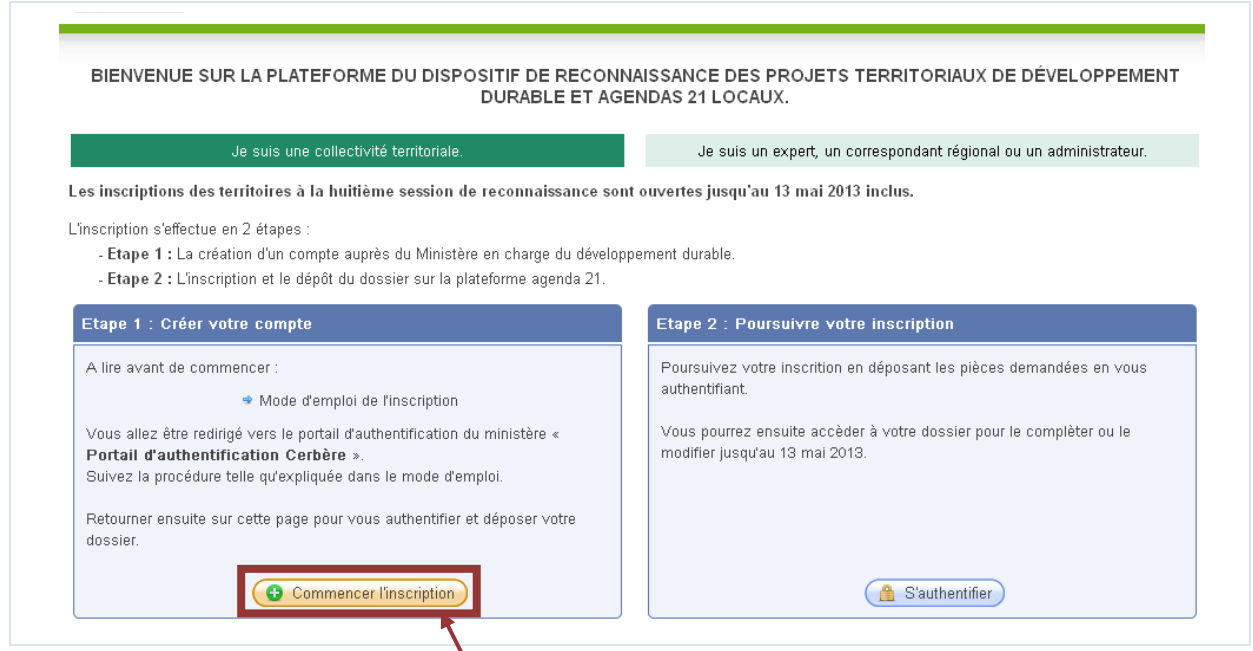

L'inscription s'effectue en 2 étapes :

- étape 1 : la création d'un compte auprès du Ministère
- <sup>•</sup> étape 2 : l'inscription et le dépôt d'un dossier sur la plateforme agendas 21

Cliquez sur le bouton : « Commencez l'inscription ».

Vous êtes alors redirigé vers le portail d'authentification du Ministère : « Portail d'authentification Cerbere » vous permettant de créer un compte auprès du Ministère.

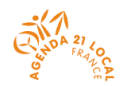

### **ETAPE 1 : Création d'un compte auprès du Ministère (compte dit « Cerbère »)**

#### **Choix du type de compte**

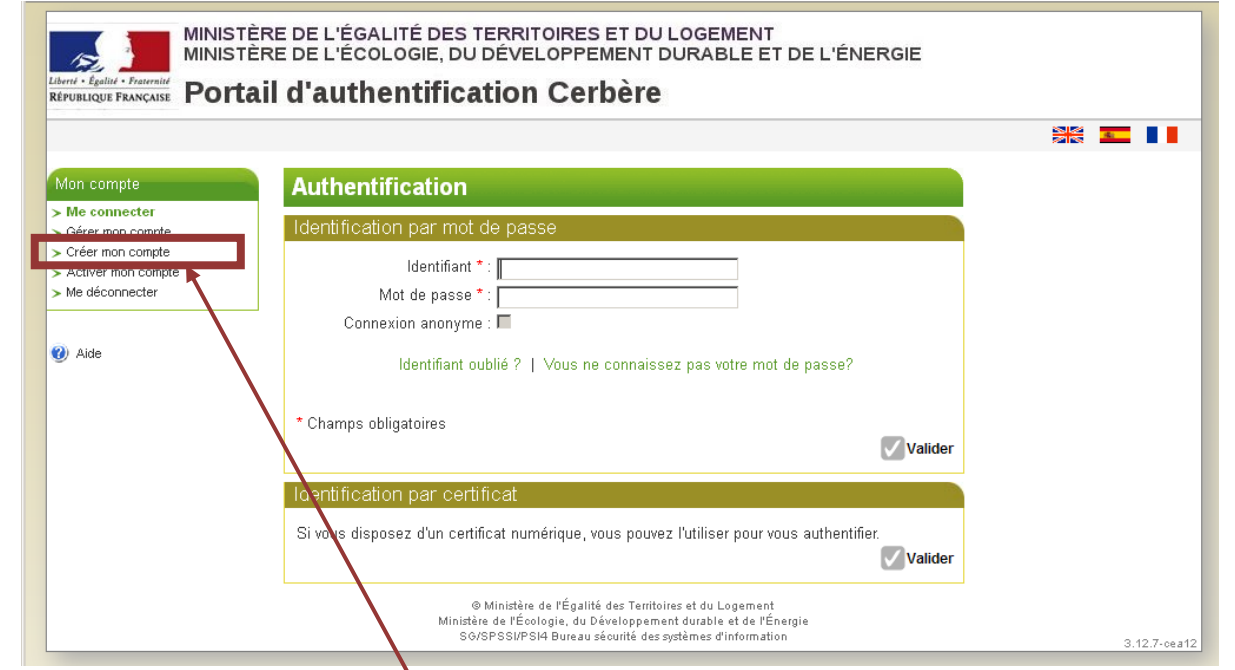

Choisissez le menu : « Créer mon compte ».

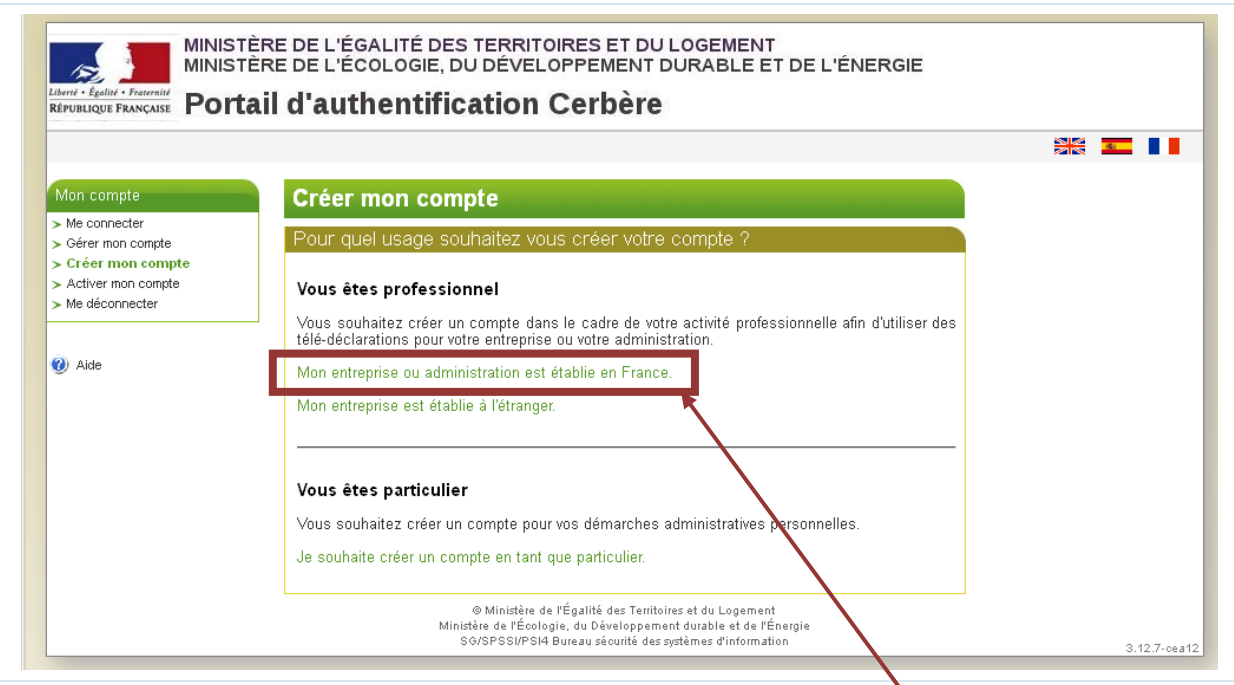

Vous devez créer un compte en tant que professionnel, ce qui permet de bien identifier votre structure.

Dans le menu « Vous êtes professionnel », choisissez l'option : « Mon entreprise ou administration est établie en France ».

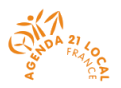

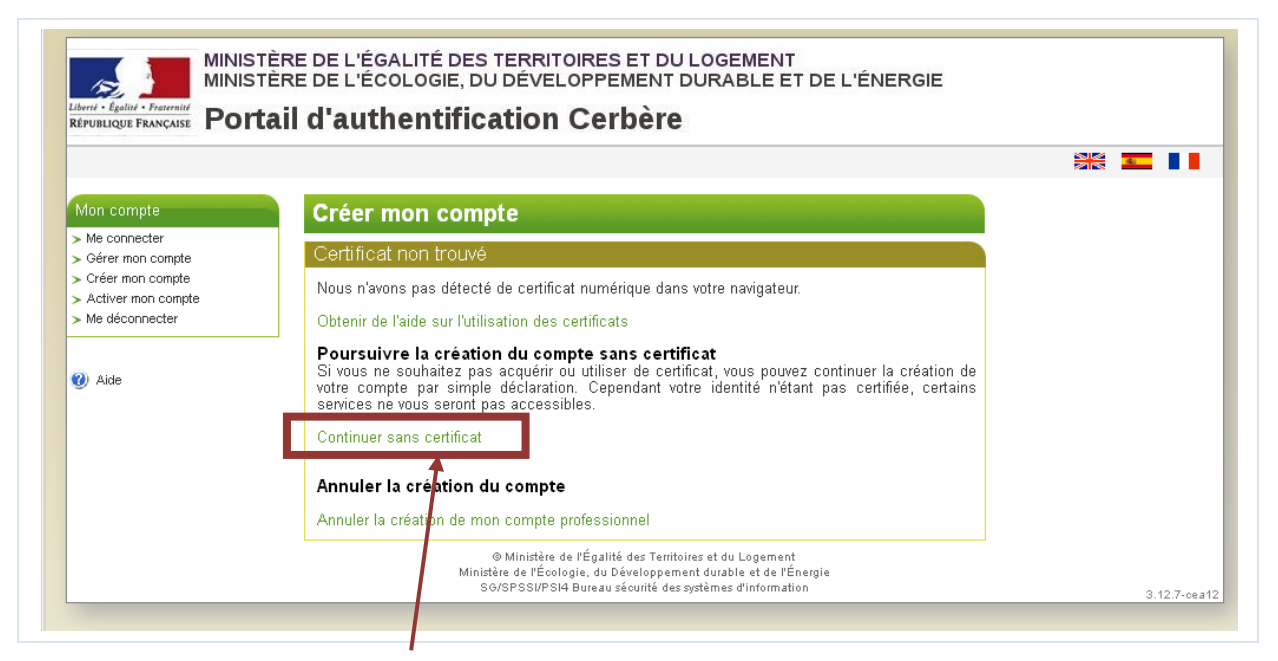

La page à laquelle vous accédez indique que vous pouvez utiliser un certificat numérique : il s'agit d'une carte d'identité numérique qui permet d'attester de votre identité et de votre appartenance à votre entreprise. Il ne s'agit pas d'une procédure obligatoire. Nous vous conseillons, sauf connaissance et souhait de votre part d'utiliser celui de votre structure, de poursuivre votre inscription sans en tenir compte.

#### *A lire si vous souhaitez en savoir plus sur le certificat numérique*

Si vous savez que votre administration possède un tel certificat et que vous souhaitez l'utiliser, vous devez fermer votre navigateur, insérer votre certificat et reprendre la procédure de création de votre compte.

Pour en savoir plus, cliquez sur : « Obtenir de l'aide sur l'utilisation des certificats ».

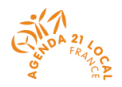

### **Renseignement des informations de votre administration**

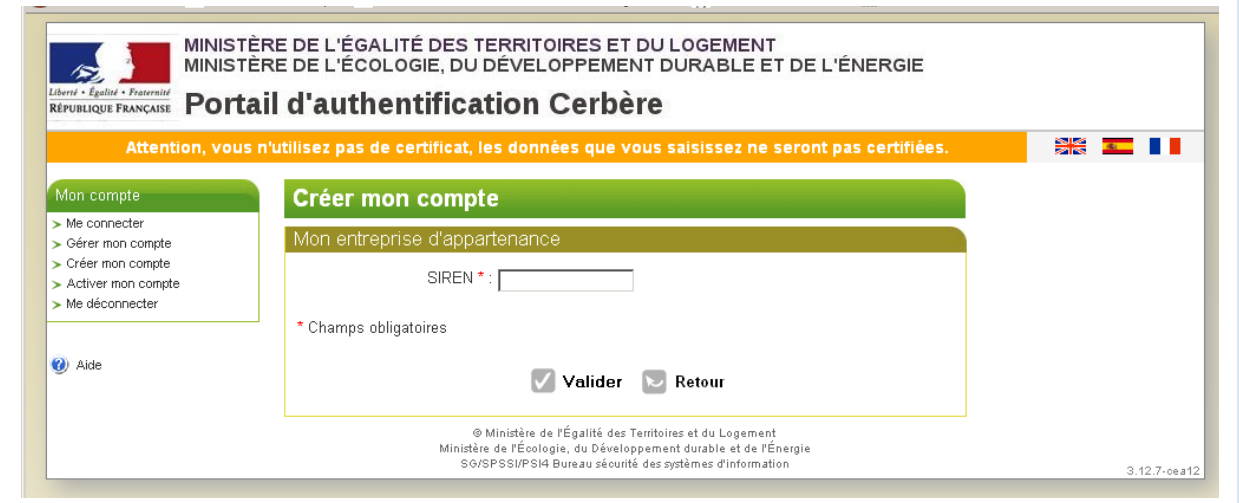

Vous devez indiquer le numéro SIREN de votre administration.

Si vous ne le connaissez pas, le service qui s'occupe des marchés dans votre structure pourra surement vous renseigner, des sites internet peuvent permettre de retrouver votre numéro SIREN.

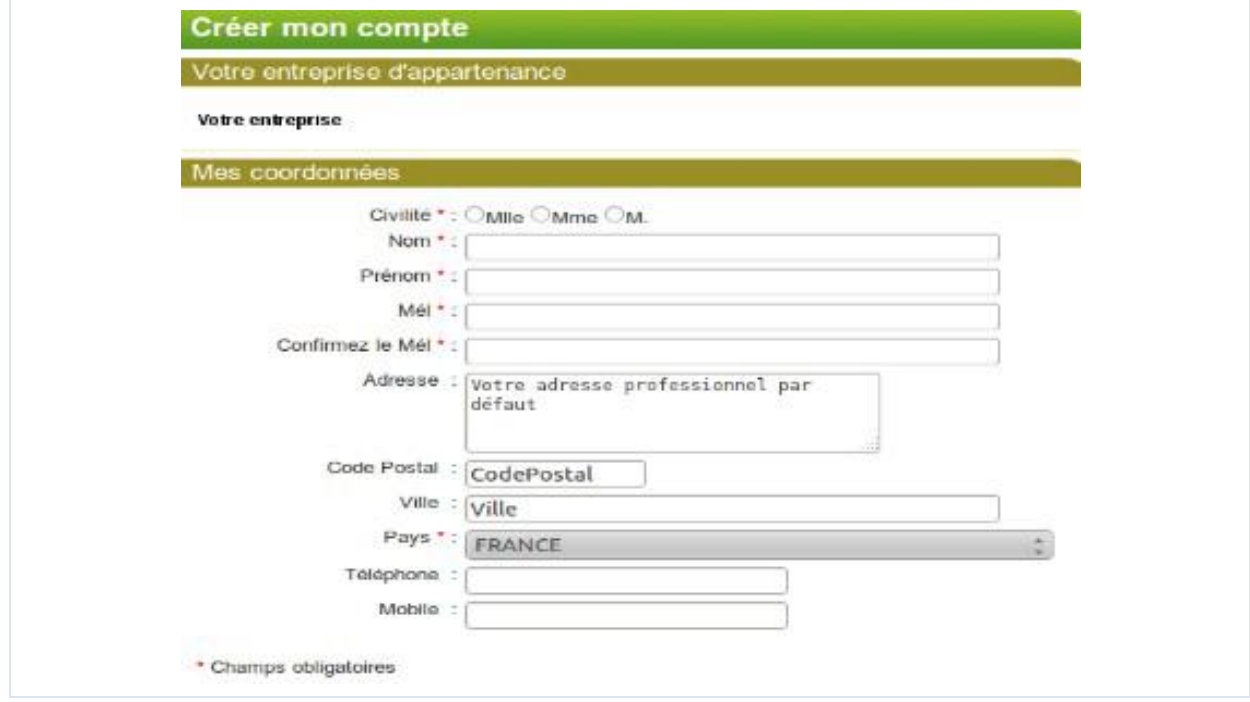

Renseigner l'ensemble des champs : les champs marqués d'une étoile \* sont obligatoires :

- L'adresse de votre entreprise n'est pas modifiable. Elle provient du répertoire SIREN.
- Vous devez préciser vos noms, prénoms et adresse électronique.
- Votre identifiant de connexion est votre adresse électronique.
- Vous pouvez précisez votre adresse professionnelle. Il vous est proposé par défaut l'adresse du siège de votre entreprise.

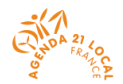

Vous obtenez une page vous permettant de vérifier vos données, et terminer l'enregistrement de votre compte.

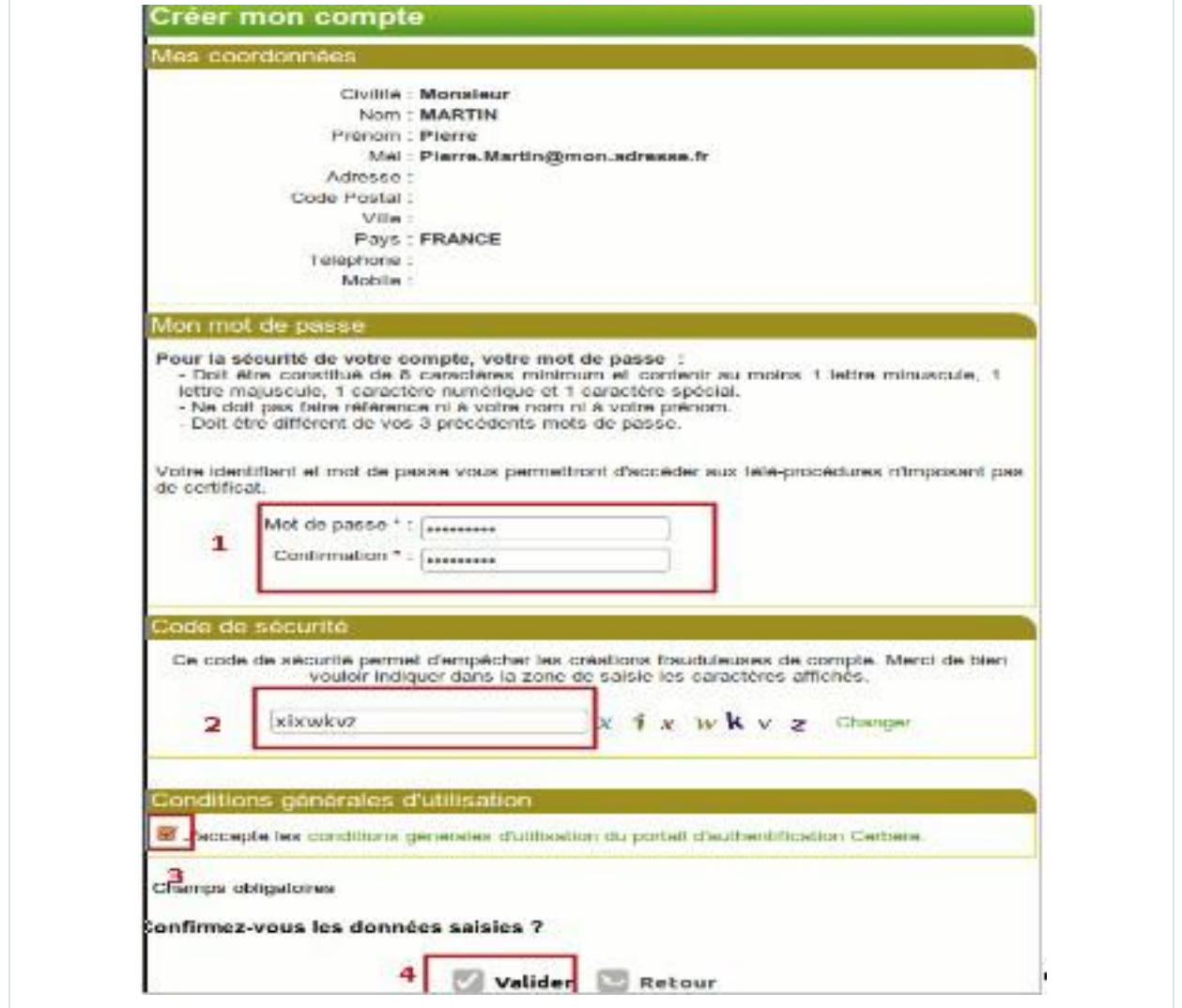

**1** - Vous devez choisir le mot de passe de votre compte Cerbere. Ce mot de passe vous est personnel.

Il ne doit en aucun cas être communiqué à qui que ce soit. Vous pouvez le choisir librement tout en respectant les règles indiquées:

- Votre mot de passe doit être d'une longueur minimale de 8 caractères.
- Il doit contenir au moins une lettre minuscule, une lettre majuscule, un chiffre et un caractère spécial (virgule, point, tiret, espace, …).

Confirmez le mot de passe choisi pour éviter une erreur de frappe.

**2** - Recopiez le code de sécurité visuel dans le champ prévu à cet effet.

Si vous avez des doutes sur certains caractères de ce code, vous pouvez le changer en cliquant sur le lien « Changer » à droite.

**3** - Vous devez accepter les conditions générales d'utilisation. Prenez le temps de les consulter. Si ces conditions vous conviennent, acceptez-les en cochant la case prévue à cet effet.

**4** - Appuyez sur le bouton « Validez », la création de votre compte est presque finie.

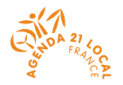

#### **Confirmation de la création de votre compte**

Un message de confirmation vous sera adressé dans votre boite aux lettres électronique.

Vous avez demandé la création d'un compte pour bénéficier des services ou télé-procédures offerts par le Ministère du Développement durable. Ce compte vous est totalmement personnel. Pour confirmer la création de ce compte vous devez impérativement cliquer sur le lien ci-dessous ou le coller dans la barre d'adresse de votre navigateur : https://authentification.application.developpement-durable.gouv.fr/authSAML/monCompte/... Vous pourrez ensuite utiliser toutes les télé-procédures proposées par le Ministère. Attention, votre demande sera supprimée si vous ne la confirmez pas dans les 24 heures.

Suivez les instructions de ce courrier. Cliquez sur le lien présent dans ce message.

La création de votre compte est terminée.

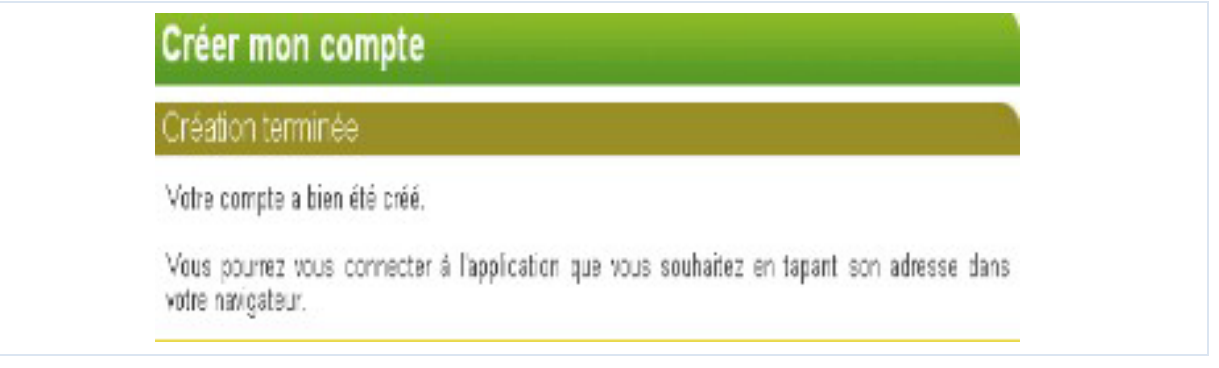

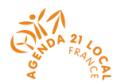

# **ETAPE 2 : Inscription à la session de reconnaissance et dépôt de votre dossier**

#### **Retournez sur la page d'accueil de la plateforme**

<https://reconnaissance-a21.developpement-durable.gouv.fr/>

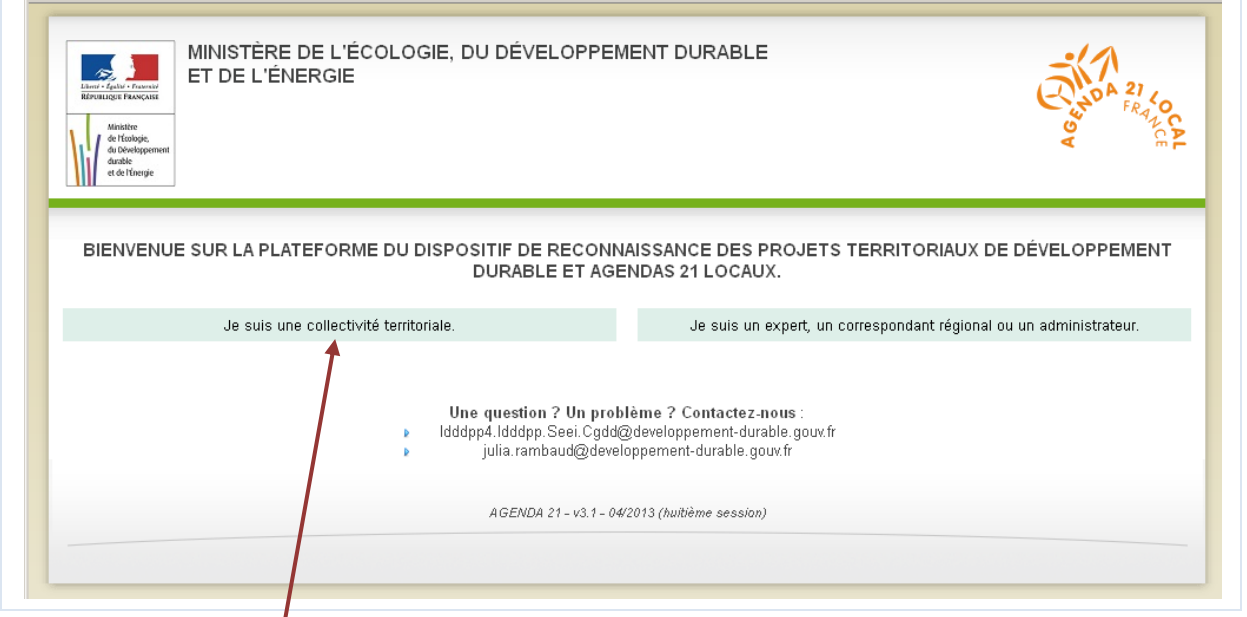

Cliquez sur la phrase : « Je suis une collectivité territoriale ».

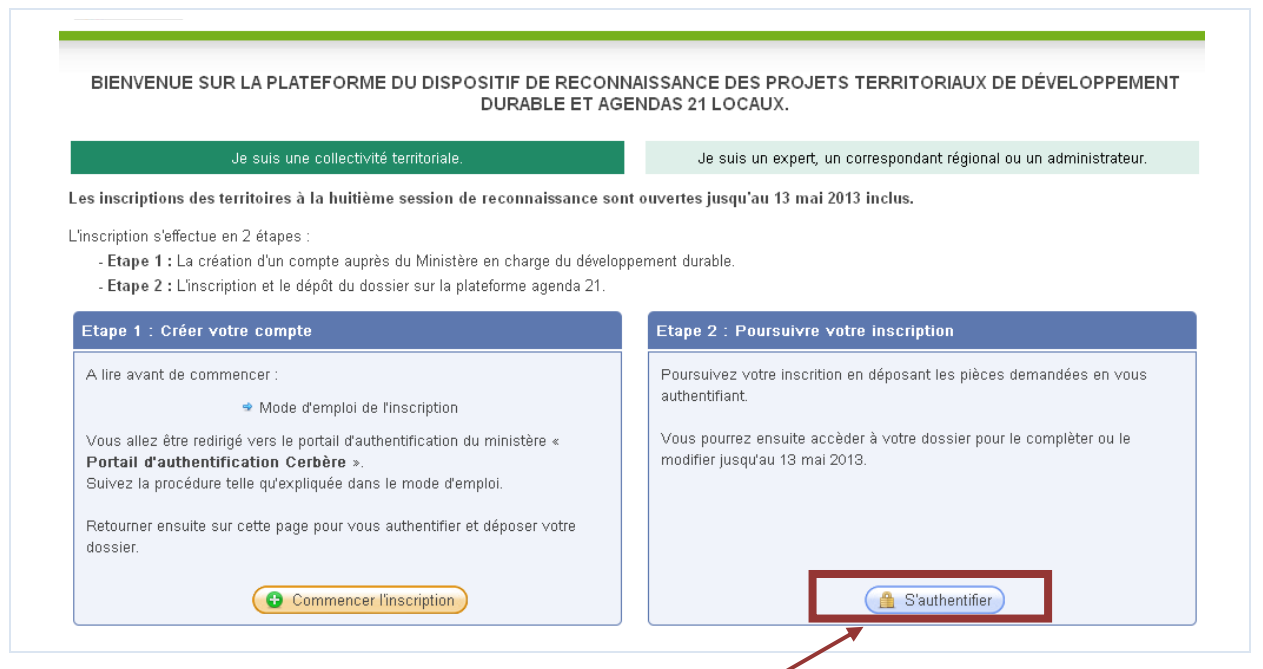

Passez à l'étape 2 et cliquez sur le bouton : « S'authentifier ».

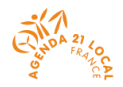

### **Identification**

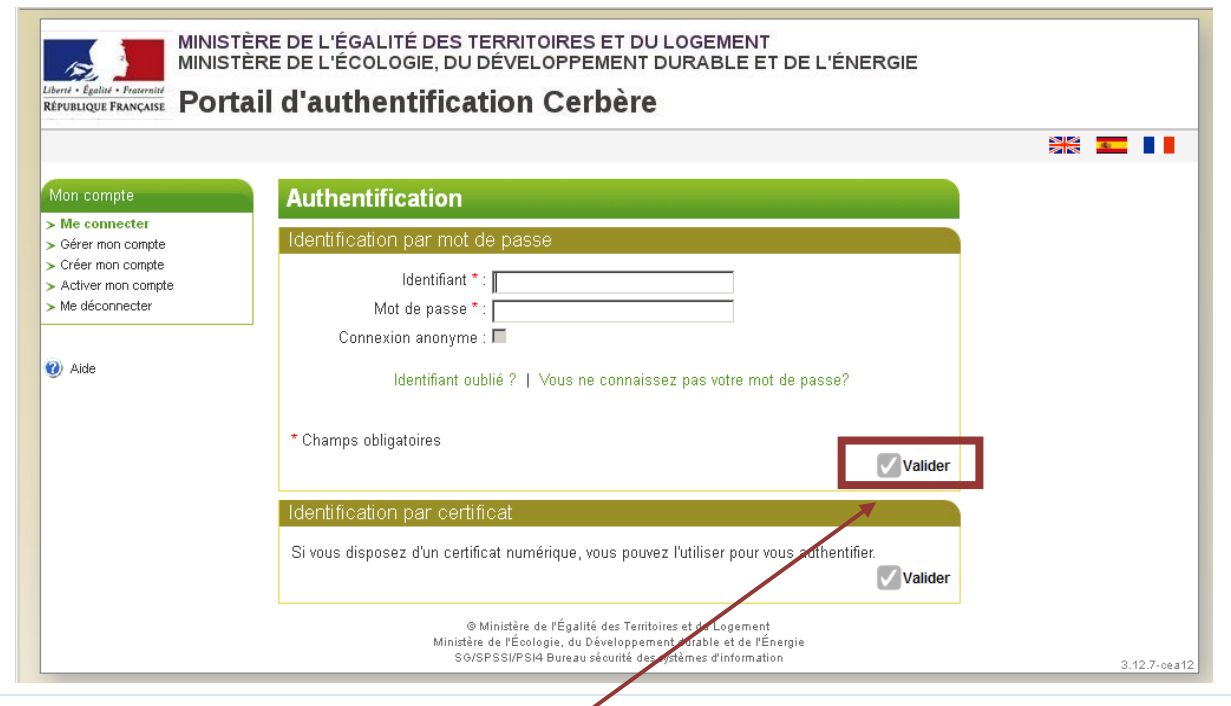

#### Identifiez-vous :

Dans le champ « Identifiant », renseigner votre adresse électronique indiquée en étape 1.

Puis dans le champ « Mot de passe », renseignez le mot de passe que vous avez choisi en étape 1. Enfin, cliquez sur « Valider ».

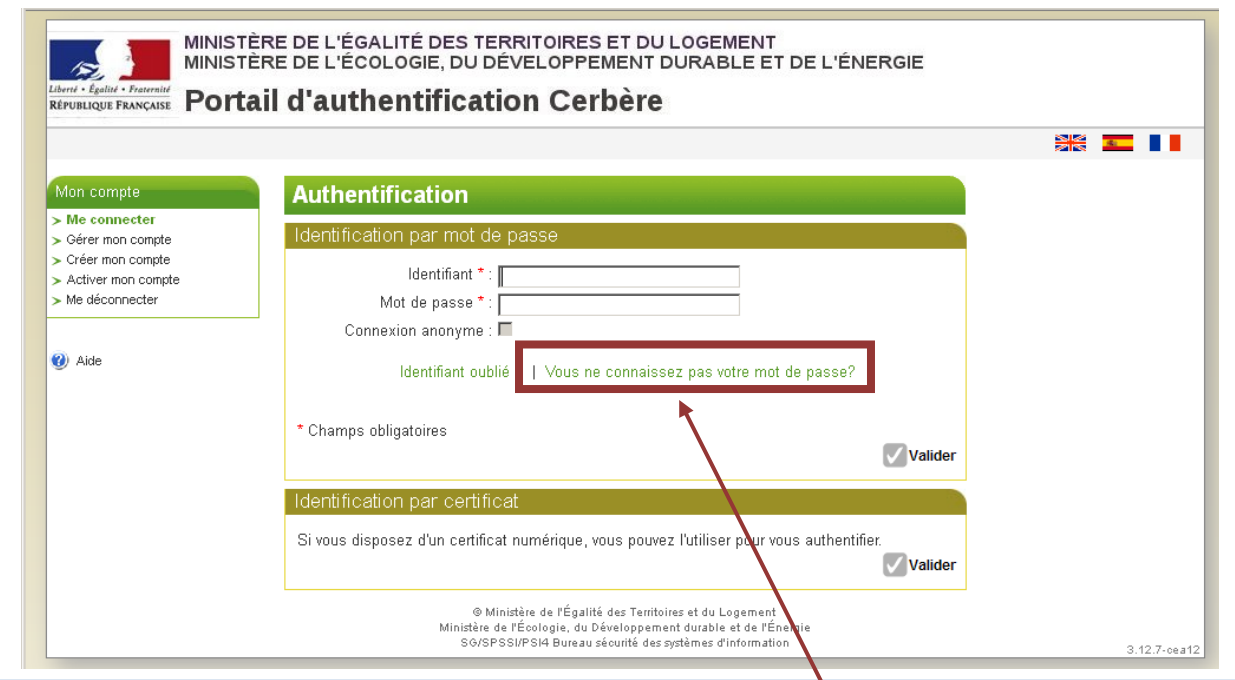

En cas d'oubli de votre mot de passe, cliquez sur « Vous ne connaissez pas votre mot de passe ? » et suivez les instructions.

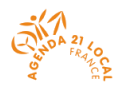

#### **Page d'accueil de l'application dédiée aux dossiers de votre territoire**

L'écran qui s'affiche vous permet :

<sup>o</sup> de vous inscrire à la session en cours,

d'accéder aux dossiers de votre territoire déposés dans le cadre du dispositif de reconnaissance (seuls les dossiers déposés lors des 6e et 7e sessions sont sur la plateforme pour l'instant).

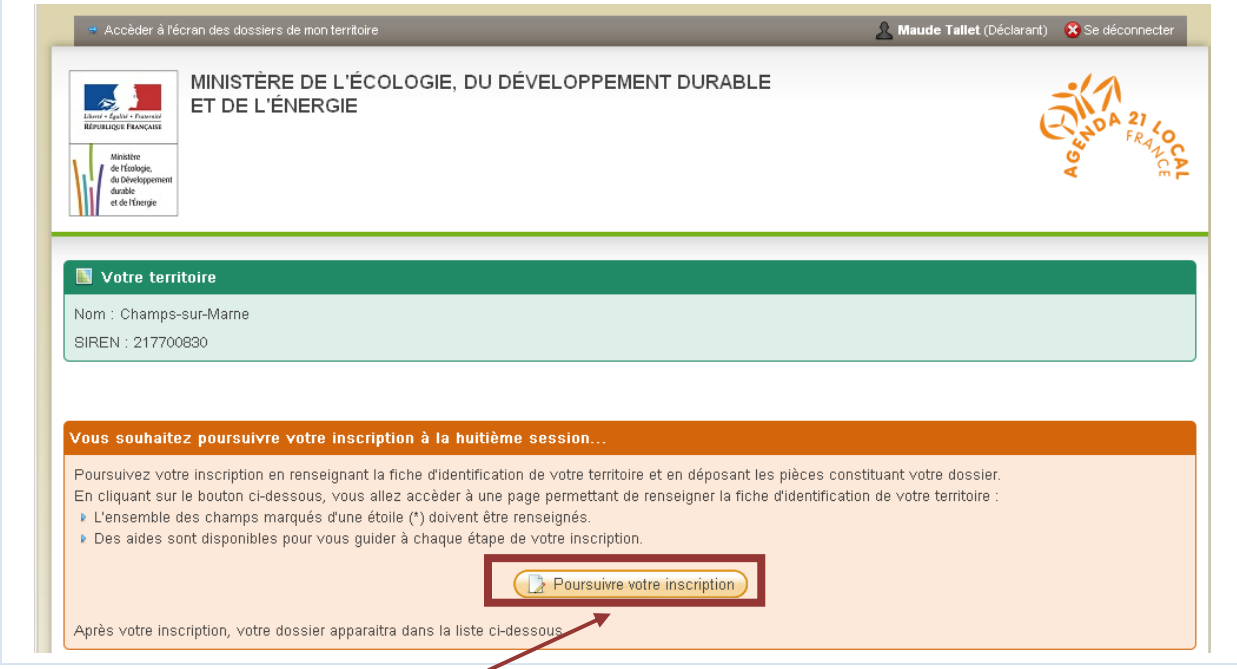

Cliquez sur le bouton : « Poursuivre votre inscription ».

#### **Inscription à la session de reconnaissance : renseignement de la fiche d'identification de votre territoire**

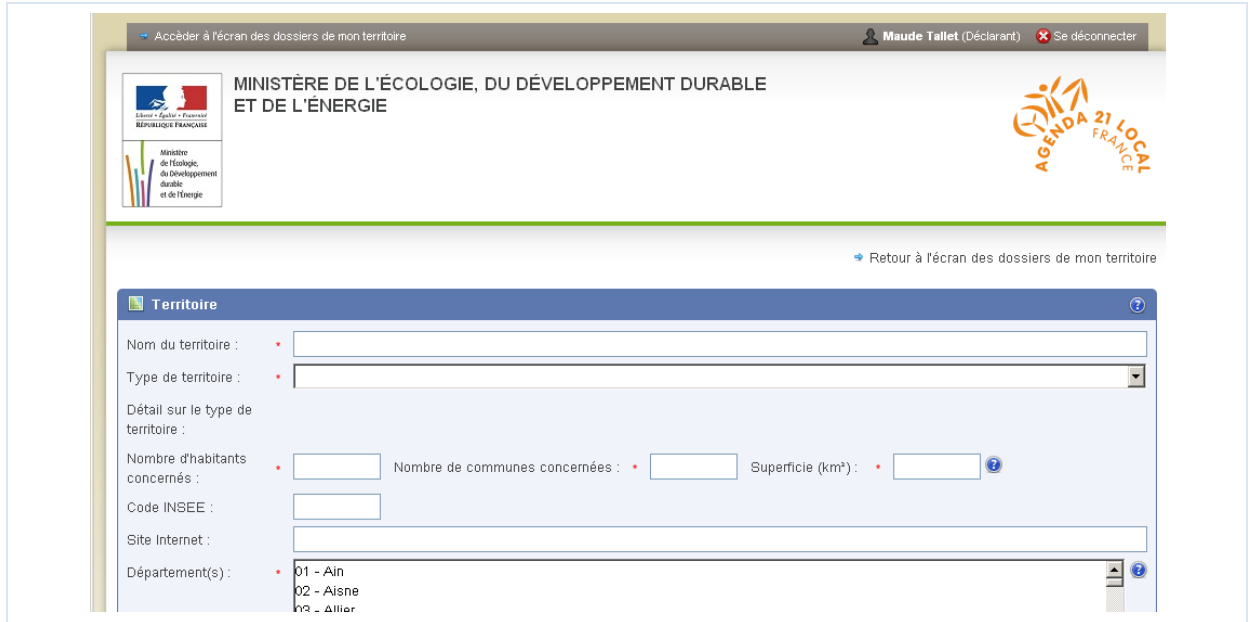

Vous accédez à une page vous permettant de renseigner la fiche d'identification de votre territoire.

L'ensemble des champs marqués d'une étoile \* sont obligatoires

Si vous avez déjà déposé un dossier lors de la 6e ou de la 7e session, la plupart des champs seront pré-remplis : vérifiez et complétez.

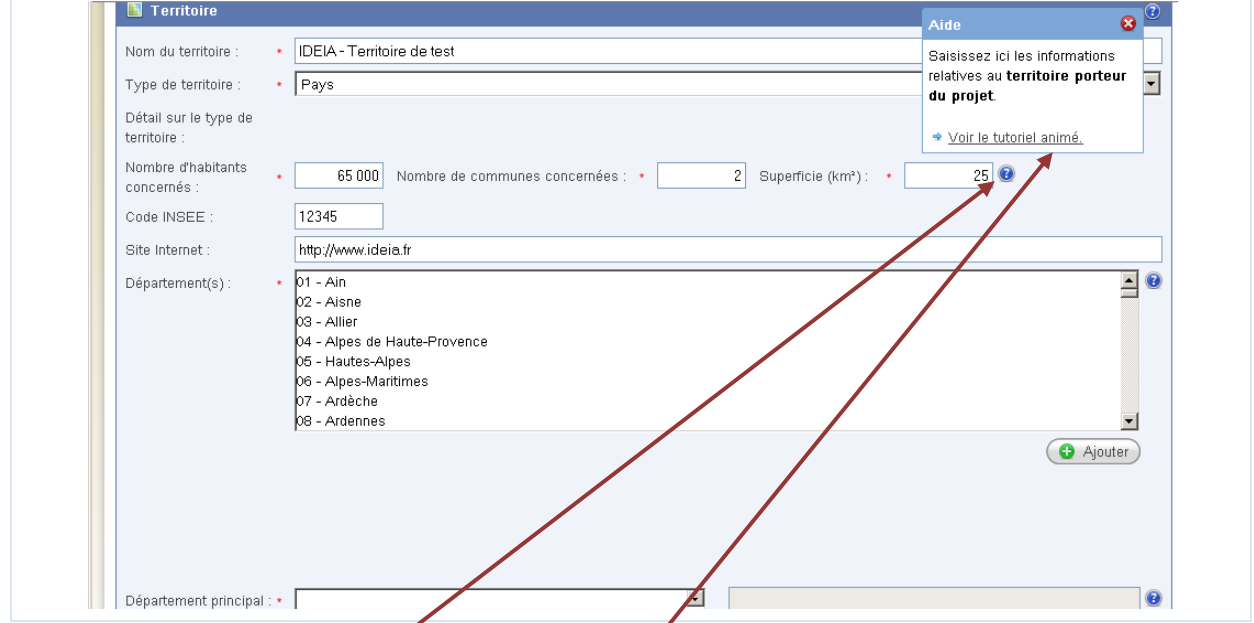

Des aides sont disponibles à chaque étape de votre inscription. Vous y accédez en cliquant sur l'icône « point d'interrogation ».

Certaines aides proposent un tutoriel animé : si besoin, cliquez sur cette proposition pour voir l'animation qui vous présentera en détail l'étape.

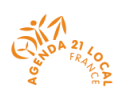

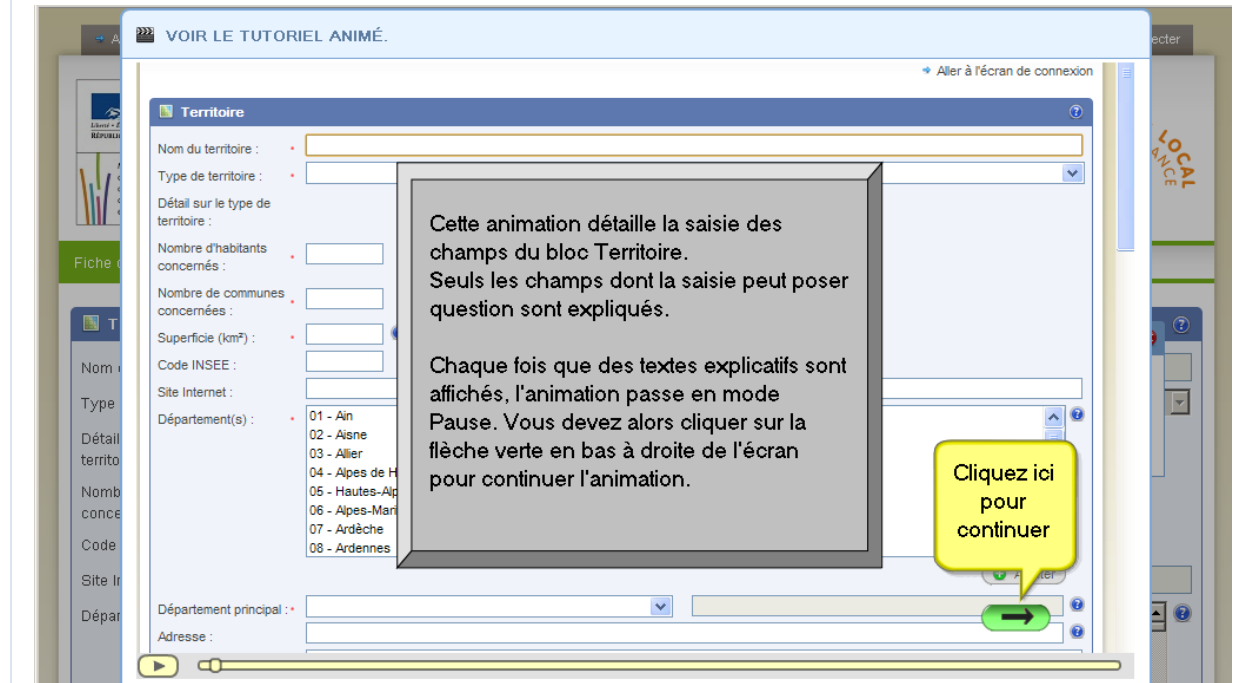

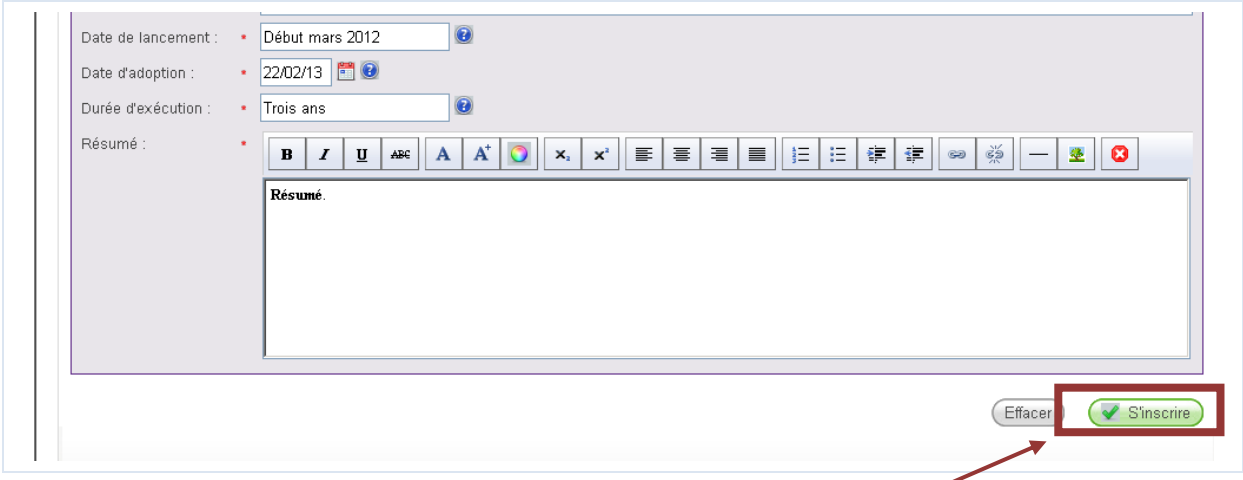

Une fois l'ensemble des champs renseignés, cliquez sur le bouton « S'inscrire » en bas de l'écran à droite.

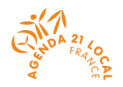

#### **Dépôt des éléments de votre dossier**

Vous recevez un mail au courriel que vous avez indiqué comme celui du chef de projet.

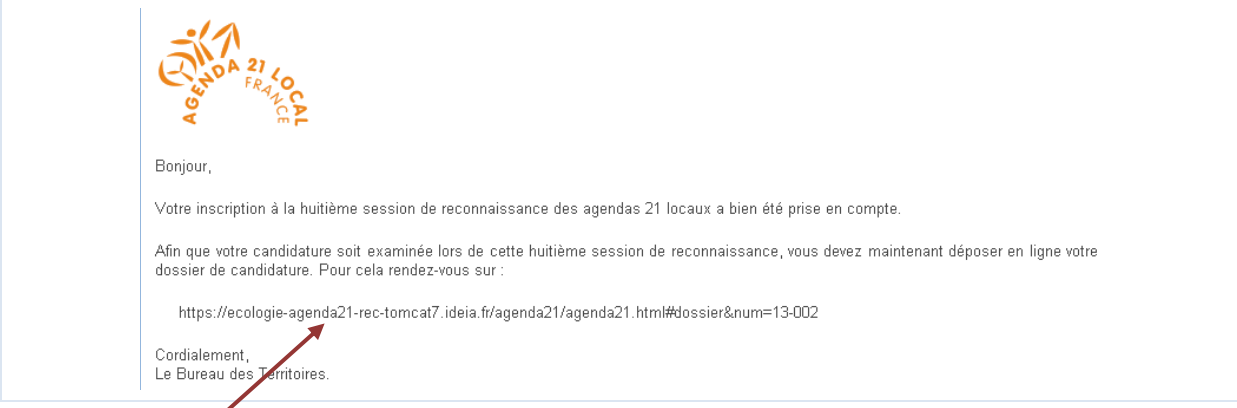

Cliquez sur le lien pour déposer les éléments de votre dossier.

Vous accédez à la page d'authentification.

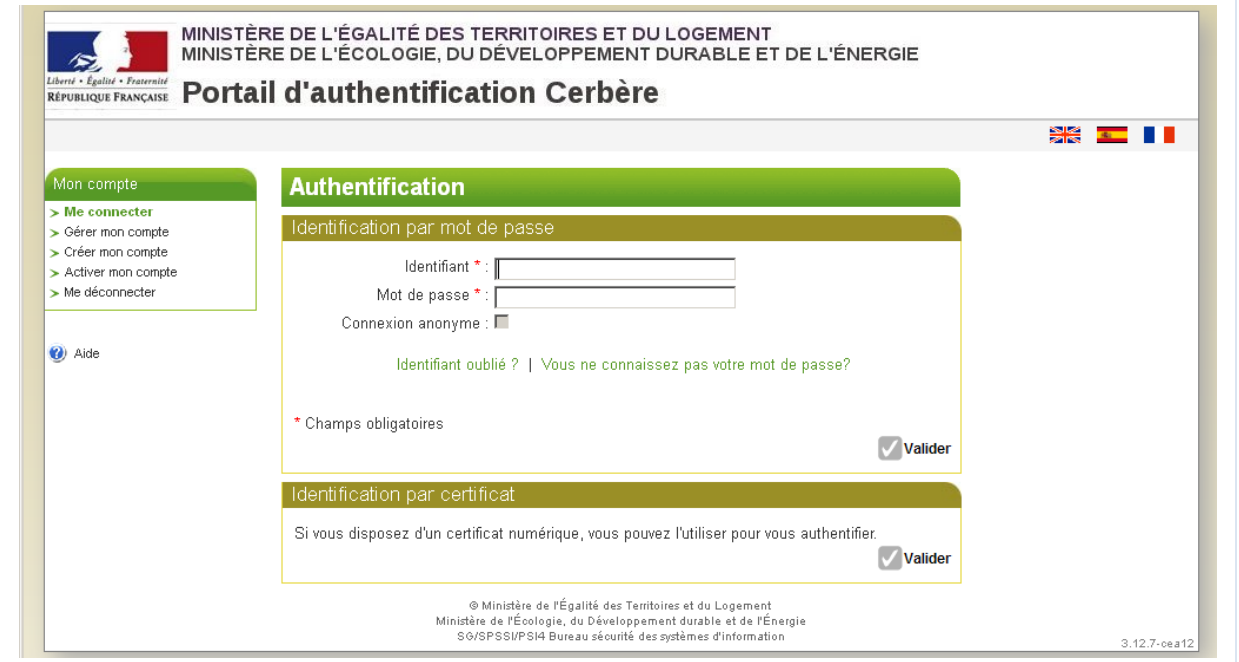

Authentifiez-vous. Vous accédez à la page d'accueil de la plateforme.

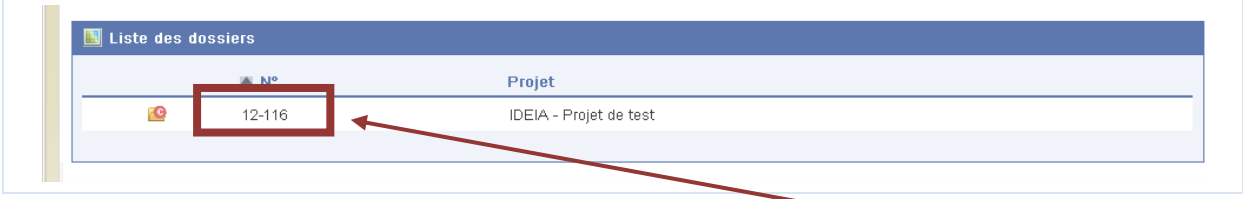

Cliquez sur le numéro de votre dossier (il doit apparaitre codifié « 13-xxx »).

La fiche d'identification de votre territoire s'affiche.

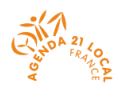

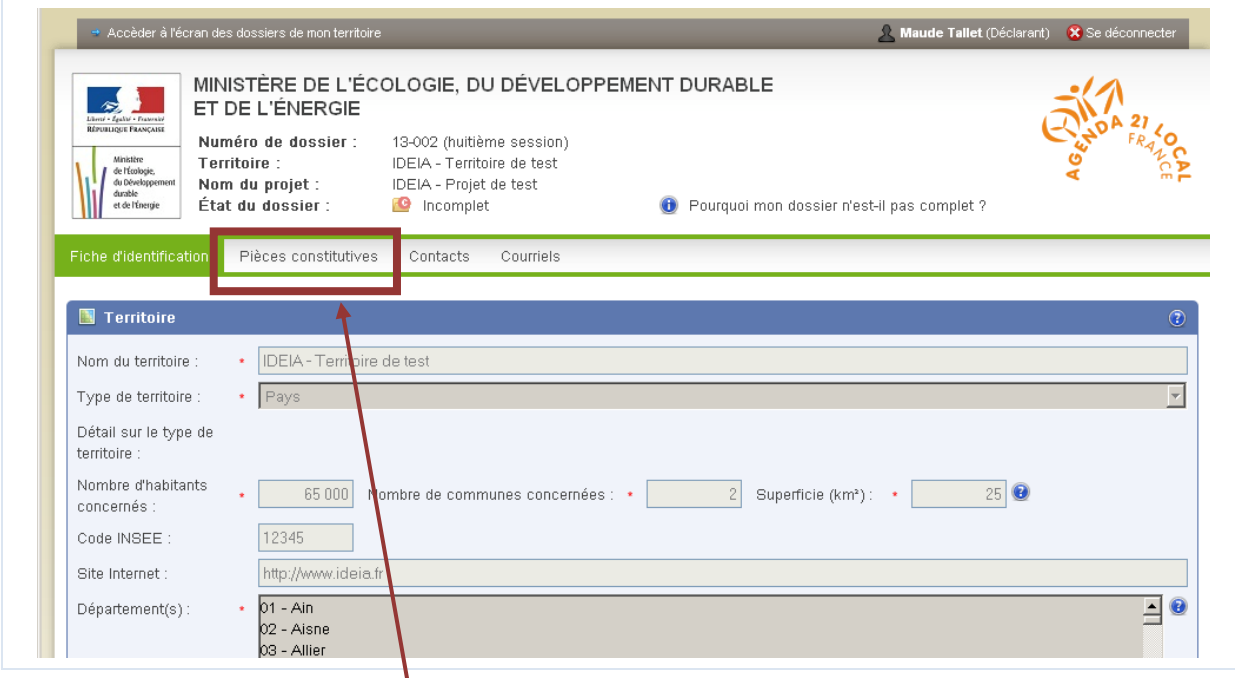

Cliquez sur l'onglet « Pièces constitutives ».

Vous pouvez à présent déposer l'ensemble des pièces constituant votre dossier.

Un tutoriel animé vous permet de voir comment procéder.

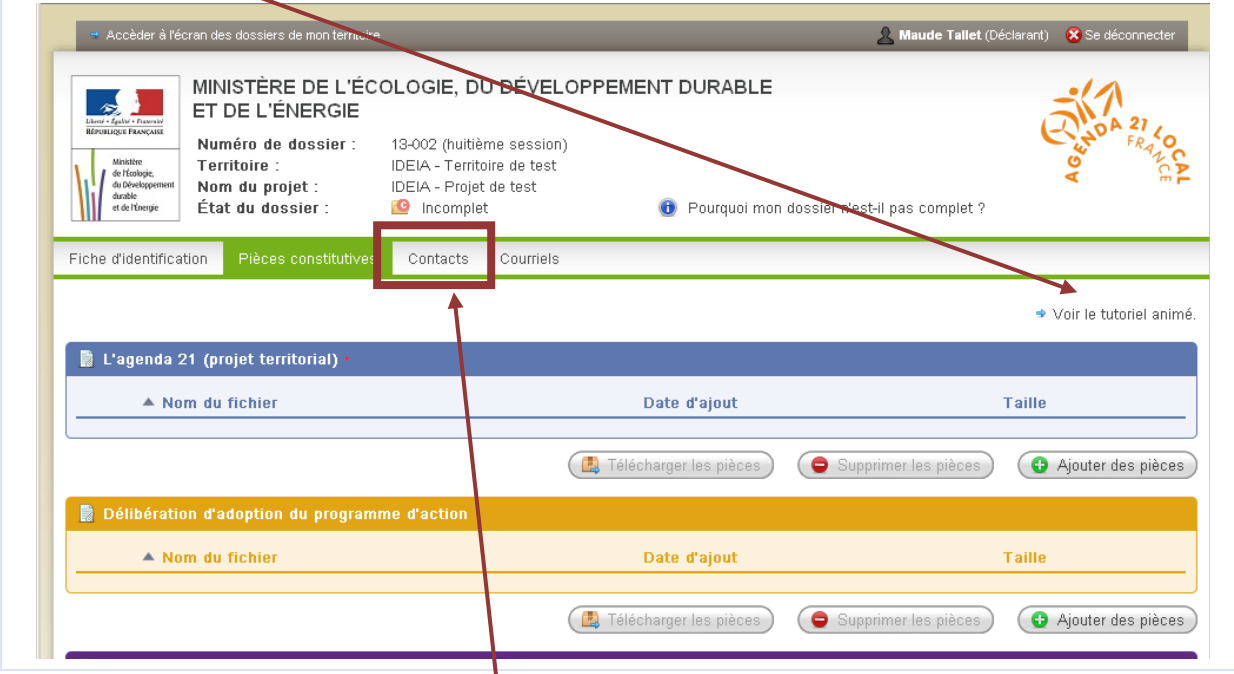

N'oubliez pas de renseigner les contacts pour l'expertise (3 de ces contacts seront appelés par les experts).

Vous pouvez ajouter, supprimer, modifier tous les éléments de votre dossier jusqu'au 13 mai.

Vous recevrez un courrier en début d'été vous précisant si votre dossier est recevable, c'est à dire si votre dossier rempli les conditions pour être expertisé (si l'ensemble des éléments demandés sont bien présents).

# **MERCI POUR VOTRE INSCRIPTION**

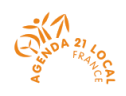